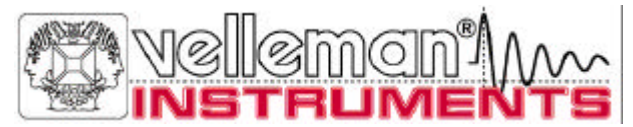

# **Generador de PC PCG10 / K8016**

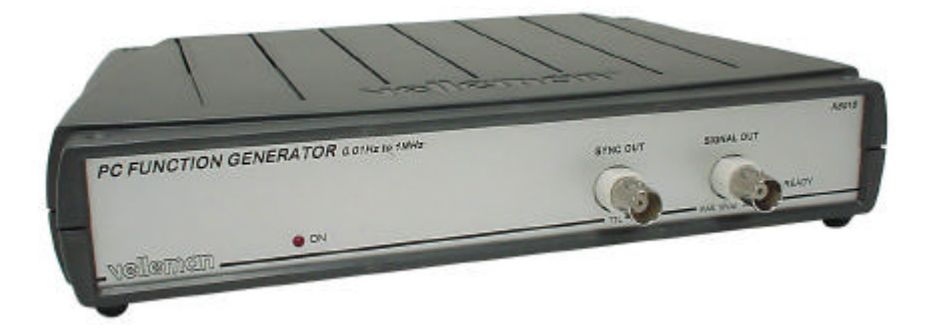

# **CONSULTE LA GUÍA DE INICIO Pc-Lab2000TM PARA LA INSTALACIÓN DEL SOFTWARE**

# **Manual de referencia**

## **VELLEMAN Instruments is a division of VELLEMAN Components NV Legen Heirweg 33 9890 Gavere Belgium Internet Web-Site: http://www.Velleman.be E-mail: support@Velleman.be**

Velleman Instruments

HPCG10\_E- 2001– 1

# **FCC information for the USA**

This equipment has been tested and found to comply with the limits for a Class B digital device, pursuant to Part 15 of the FCC Rules. These limits are designed to provide reasonable protection against harmful interference in a residential installation. This equipment generates, uses and can radiate radio frequency energy and, if not installed and used in accordance with the instructions, may cause harmful interference to radio communications. However, there is no guarantee that interference will not occur in a particular installation. If this equipment does cause harmful interference to radio or television reception, which can be determined by turning the equipment off and on, the user is encouraged to try to correct the interference by one or more of the following measures:

- Reorient or relocate the receiving antenna.
- Increase the separation between the equipment and receiver.
- Connect the equipment into an outlet on a circuit different from that to which the receiver is connected.
- Consult the dealer or an experienced radio/TV technician for help.

## *Important*

This equipment was tested for FCC compliance under conditions that include the use of shielded test leads between it and the peripherals. It is important that you use shielded cables and connectors to reduce the possibility of causing Radio and Television interference.

## **Shielded probes, suitable for the PCG10 unit can be obtained from the authorized Velleman dealer.**

If the user modifies the PCG10 unit or its connections in any way, and these modifications are not approved by Velleman, the FCC may withdraw the user's right to operate the equipment.

The following booklet prepared by the Federal Communications Commission may be of help: "How to identify and Resolve Radio-TV Interference problems". This booklet is available from the US Government Printing Office, Washington, DC20402 Stock No. 044-000-00345-4.

# **Características:**

- $\boxtimes$  Gama de frecuencias de 0,01Hz a 1MHz.
- $\boxtimes$  Estabilidad a base de cristales.
- Aislamiento óptico del PC.
- $\boxtimes$  Baja distorsión de la onda sinusoidal.
- $\boxtimes$  Salida de sincronización del nivel TTL.
- $\boxtimes$  Almacena hasta 32K de puntos de forma de onda.
- $\boxtimes$  Formas de onda estándares: seno, cuadrado y triángulo.
- $\boxtimes$  Las formas de onda predefinidas en la biblioteca incluyen: ruido, barrido,...
- $\boxtimes$  Opción ampliada de trazado de gráficos Bode junto con osciloscopio de PC
- $\boxtimes$  Puede crear sus propias formas de onda con el editor de ondas de señal integrada.
- $\boxtimes$  Puede conectarse junto con osciloscopios de PC Velleman al mismo puerto de impresora del PC (LPT1, 2 o 3).

# **Especificaciones:**

- Corriente: adaptador estándar 12V DC, 800mA (PS1208).
- Síntesis de onda digital directa (DDS), tabla de ondas 32K.
- Resolución de ajuste de frecuencia: 0,01%.
- Gama de amplitudes: de 100mVpp a 10Vpp con carga de 600 Ohmios.
- Resolución de amplitud: 0,4% de escala completa.
- Desplazamiento (offset): de 0 a -5V o +5V máx. (resolución 0,4% de escala completa).
- Resolución vertical: 8 bits (0,4% de escala completa).
- Frecuencia de muestreo máxima: 32MHz.
- Distorsión de la onda sinusoidal característica (THD): < 0,08% (con 0dB y <100 Khz, 1v RMS)
- Impedancia de salida: 50 Ohm.
- Dimensiones (an x p x al): 235 x 165 x 47mm (9.3" x 6.5" x 1.9").

## *Requisitos de sistema*

- PC IBM compatible
- Windows 95, 98, ME, (Win2000 o NT posible)
- tarjeta de visualización SVGA (mín. 800x600)
- ratón
- puerto de impresora libre LPT1, LPT2 o LPT3
- lector de CD Rom

## *Opciones*

• Funda flexible: **GIP** 

# **SEGURIDAD Y AVISOS**

**Símbolos en la unidad**

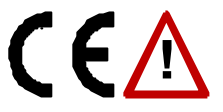

Importante información de seguridad, véase manual del usuario.

## **El PCG10 / K8016 está ópticamente aislado del PC, pero incluso así se aconseja usarlo solamente con dispositivos seguros.**

⇒ Debe evitarse realizar mediciones en caso de aire contaminado o muy húmedo.

Antes de realizar cualquier medición y por razones de seguridad, es importante conocer cierta información sobre la unidad medida.

## **Dispositivos seguros son:**

- Equipos con baterías
- Equipos con suministro de corriente por transformador o adaptador.

## **Dispositivos inseguros son:**

- Equipos conectados directamente a la red eléctrica (p.e. viejos televisores)
- Equipos con componentes directamente conectados a la red eléctrica
- Se aconseja usar un transformador aislado al realizar mediciones en los equipos arriba mencionados.

# **¡El uso de dispositivos inseguros puede causar daños en el circuito del generador!**

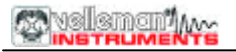

# **CONEXIONES**

## *Repaso de las conexiones y los botones*

- 1.Conector de salida de señales BNC (50 ohm máx 10Vpp)
- 2.Salida de disparo externo BNC (nivel TTL)
- 3.LED de salida finalizada (indica la presencia de la señal de salida)
- 4.LED de indicación de corriente (activado mediante software)
- 5.Conexión de adaptador (¡fíjese en la polaridad!)
- 6.Conector de puerto paralelo al ordenador
- 7.Paso paralelo por conector para osciloscopio de PC opcional (PCS500, PCS100 / K8031)

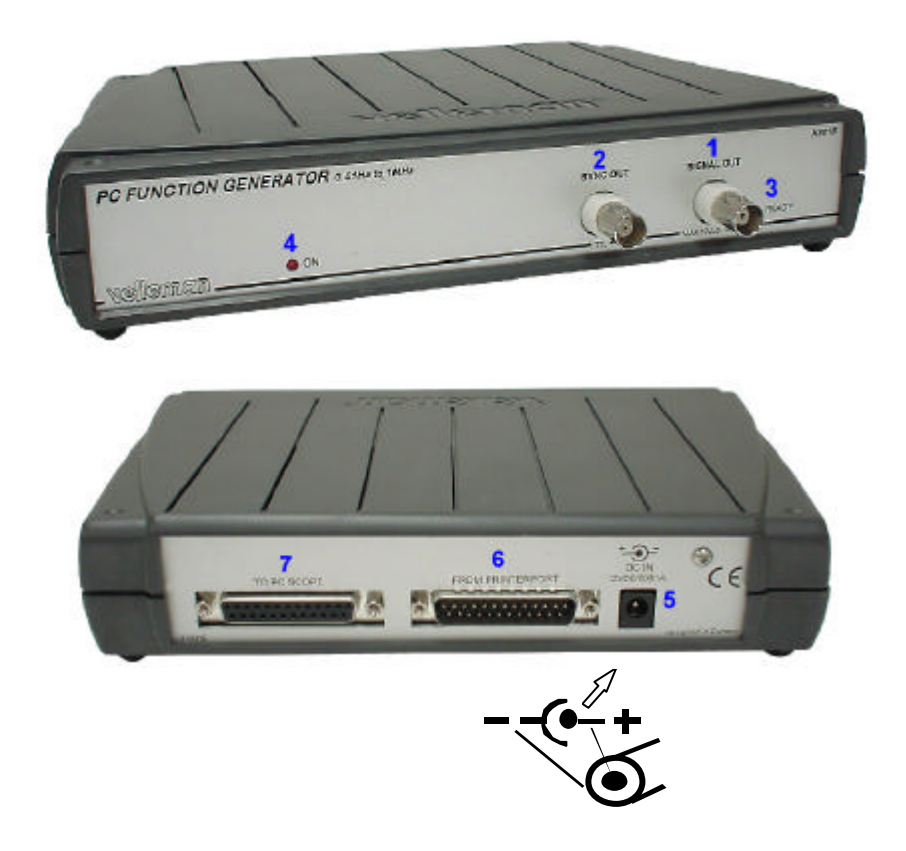

La unidad va conectada al puerto de impresora (LPT) del ordenador mediante un cable paralelo macho/hembra estándar 25P.

## *Conexión*

Conecte la unidad al puerto de impresora **LPT1**, **LPT2** o **LPT3**.

Puede conectarse un osciloscopio de PC Velleman al conector "To PC Scope".

Para seleccionar la dirección del puerto LPT haga clic en **Hardware Setup** en el menú **Options** de la ventana del osciloscopio, o utilice el software **Pc-Lab2000**.

Conecte el adaptador de voltaje DC de la red eléctrica a la unidad: 12VDC / 800mA. (espiga = positivo).

 $\bullet^*$ ATENCIÓN: Use sólo un adaptador del voltaje correcto, si no podría dañar la unidad.

Un suministro de corriente erróneo podría fundir el fusible interno. El fusible va soldado en el PCB; contacte a un servicio de reparaciones experimentado para sustituir el fusible. Lo mejor es cortar los conductores del fusible y soldar un fusible nuevo (1A PICO) en los conductores antiguos.

Tras la puesta en marcha del software (véase también el manual de inicio), el LED en el panel frontal debería encenderse.

# **FUNCIONES DEL SOFTWARE**

• Observación: Debido a versiones actualizadas del software, los menús pueden ser distintos de los descritos en este manual. Consulte igualmente el fichero Help (sólo en inglés)

## **Modo Generador de funciones**

Se han incluido cuatro formas de onda y DC estándares:

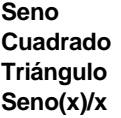

Cada una de estas formas de onda es generada directamente mediante el Direct Digital Synthesis para garantizar un ruido muy escaso y una baja distorsión de salida. El Direct Digital Synthesis (DDS) permite una resolución de frecuencia de 5 dígitos. La señal de salida es suavizada por un **filtro de paso bajo.** 

## **Funciones de biblioteca (LIB)**

Este modo puede encontrarse haciendo clic en el botón **More Funct**. y después en el botón **LIB**. Se ha incluido un juego de ficheros de formas de onda de biblioteca en el disco.

## **Formas de onda de 3.2000 puntos de datos:**

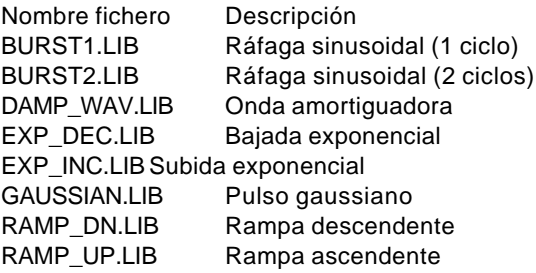

## **Los siguientes ficheros pueden modificarse fácilmente con el editor de ondas:**

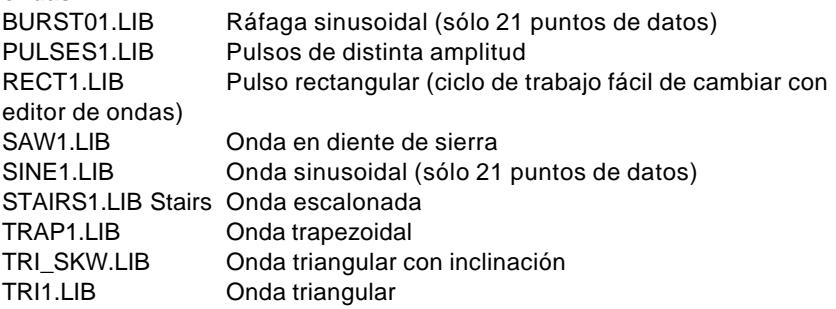

## **También se encuentran en el disco las siguientes muestras:**

PIANO1.LIB Sonido de piano

SAMPLE\_1.LIB Muestra de canción (escúchela en rango 1Hz en frecuencia 0,1Hz)

El fichero de biblioteca es un fichero de texto que incluye entre 2 y 32.000 puntos de datos de forma de onda. Los datos se introducen ya sea en formato de punto flotante, ya sea en formato integral. El rango de datos para el formato de punto flotante es de -1.0 a +1.0 y para el formato integral de 0 a 255. Los valores introducidos van separados por avance de línea.

En este modo puede activar o desactivar el filtro de paso bajo de la salida del generador.

## **Generador de barrido**

Usted puede introducir las frecuencias de inicio y parada. Los rangos de barrido van indicados en los botones.

La frecuencia de repetición del barrido es proporcional al rango de frecuencia del barrido seleccionado.

La salida de sincronización ofrece un elevado pulso al comienzo de cada barrido. Este pulso es útil para disparar osciloscopios u otros equipos al comienzo de cada barrido.

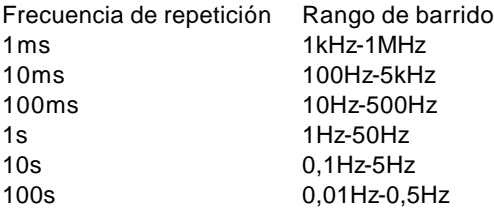

## **Generador de ruido**

En este modo la salida del generador es una secuencia de ruido. La amplitud máxima equivale al valor de amplitud Vpp. La amplitud de la señal presenta una distribución gaussiana. La frecuencia de repetición de la secuencia es proporcional al rango de frecuencia del sonido seleccionado.

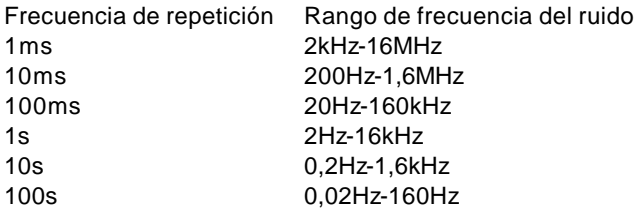

## **Ajuste de la frecuencia**

Hay dos maneras distintas para fijar la frecuencia de salida:

1. Mueva la barra de desplazamiento debajo de la representación de la frecuencia.

2. Haga clic en la casilla de la frecuencia, introduzca el valor y pulse la tecla Enter.

## **Ajuste del voltaje de salida**

Hay dos maneras distintas para fijar el voltaje de salida y el offset:

- 1. Mueva la barra de arrastre junto al marco de la representación del voltaje.
- 2. Haga clic en la casilla del voltaje, introduzca el valor y pulse la tecla Enter.

## **Filtro de salida**

La salida del generador está provista de un filtro de paso bajo. Este filtro se usa para eliminar cualquier imperfección y ruido causado por el convertidor D/A. Al generar formas de onda definidas por el usuario en el modo LIB, puede activar o desactivar el filtro. Al generar las formas de onda estándares, el filtro se ajusta automáticamente por defecto.

## *Editar y crear el fichero de biblioteca de formas de onda*

## **Ficheros de biblioteca**

Los ficheros de biblioteca de formas de onda son ficheros de texto normales. Los ficheros pueden crearse y editarse con editores de texto estándares (tales como Notepad o Wordpad) o con una hoja de cálculo (como Microsoft Excel). La hoja de cálculo resulta útil si los datos se importan de ficheros de osciloscopio de PC. La mayoría de los ficheros puede crearse y editarse mediante este editor de ondas.

## **Existen dos maneras para crear el fichero de formas de onda:**

- **1.** Se apuntan todos los valores de datos, punto tras punto, en el fichero. Este método puede usarse para formas de onda complicadas y para las formas de onda procedentes de los ficheros de datos del osciloscopio.
- **2.** Sólo se apuntan en el fichero los valores de curvatura de los datos de la forma de onda. El software genera automáticamente los valores entre las curvaturas. Este método permite generar rápida y fácilmente formas de onda compuestas de líneas rectas horizontales, verticales o diagonales. A continuación siguen algunos ejemplos de ficheros y las imágenes de formas de onda correspondientes.

En ambos casos los valores se escriben en líneas separadas en el fichero de texto.

## **Formatos de los datos**

En ambos casos los valores del voltaje pueden escribirse en formato decimal o integral. En el formato decimal –1,0 representa el voltaje máximo negativo y +1,0 representa el voltaje máximo positivo. En el formato integral 0 representa el voltaje máximo negativo y 255 representa el voltaje de salida máximo positivo.

El software reconoce el formato de los datos como 'decimal' si el fichero de datos contiene por lo menos un separador decimal. Tanto la coma ',' como el punto '.' son interpretados como separadores decimales.

## **Escribir el fichero de formas de onda**

Los puntos de datos en el fichero de formas de onda constituyen un solo ciclo de salida del generador de funciones.

El fichero de datos de onda debe contener por lo menos dos puntos de datos: el inicio y la parada de la onda.

Representamos dos ciclos de la onda.

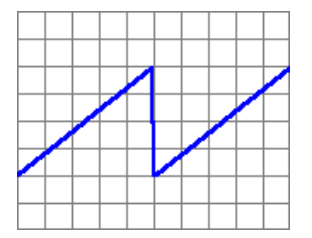

Contenido del fichero:

-1,0 1,0

-1,0 0,0 0,5 0,7 0,8 0,9 1,0

## **Añadir puntos de datos**

Mediante puntos adicionales entre el punto de inicio y de parada pueden añadirse curvaturas a la onda. Todos los valores de los datos se distribuyen por igual en el tiempo. Puede añadirse cualquier número de puntos de datos (hasta 32.000) al fichero con el fin de conseguir la forma de onda deseada.

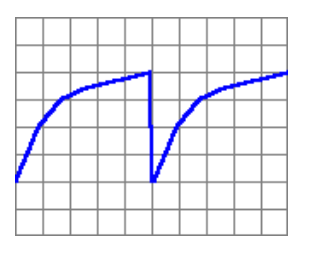

Contenido del fichero:

## **Repetir los mismos valores de datos**

Si desea repetir los mismos valores de datos para puntos de datos consecutivos, basta con introducir el valor una sola vez seguido – entre paréntesis y en la misma línea – del número de veces que desee repetir el valor.

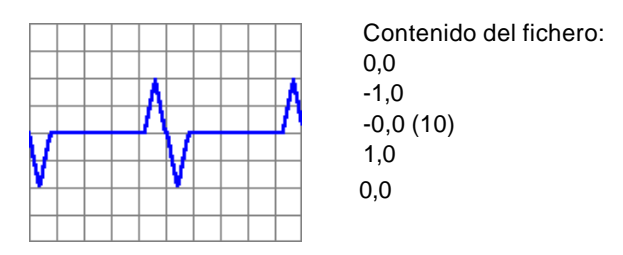

## **Ampliar el espacio entre los puntos de datos**

Normalmente los puntos de datos van conectados mediante líneas diagonales u horizontales. Todos los puntos de datos se distribuyen por igual sobre la duración de la onda.

Si desea ampliar la distancia entre dos puntos de datos, puede introducir la distancia – entre paréntesis y en líneas separadas – entre los valores de los datos.

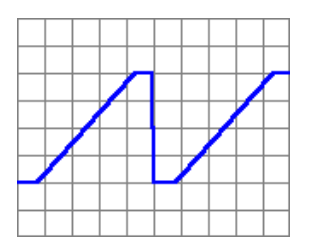

Contenido del fichero: -1,0 (3) (10) 1,0 (3)

## **Quitar la línea diagonal de entre los puntos de datos**

Para introducir ángulos rectos en la onda puede evitar que el software conecte los puntos de datos consecutivos con una línea diagonal. A este fin introduzca (0) en una línea separada entre los valores de datos. Los puntos de datos quedarán conectados mediante líneas rectangulares que pasarán directamente al nivel del siguiente valor de dato.

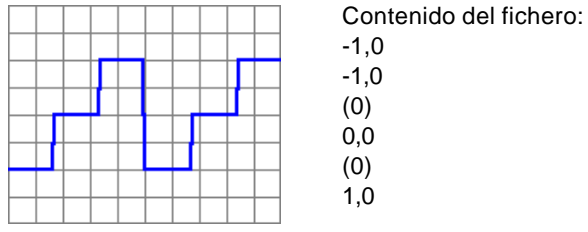

## **Muestras de ficheros incluidos en el disco**

## **Rampa descendente**

Nombre fichero: ramp\_dn.lib

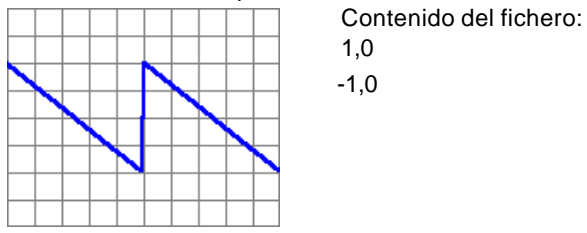

## **Onda triangular con inclinación**

Nombre fichero: tri\_skw.lib

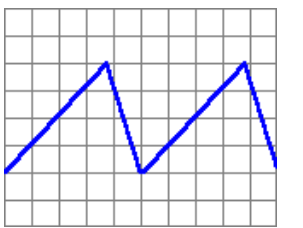

Contenido del fichero:

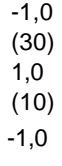

## **Onda triangular**

Nombre fichero: tri1.lib

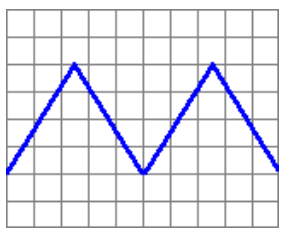

Contenido del fichero:

- $-1.0$ 1,0
- $-1,0$

## **Onda trapezoidal**

Nombre fichero: trap1.lib

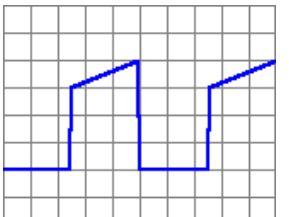

Contenido del fichero: -1,0 (1000) (0) 0,5 (1000)  $1,0$ 

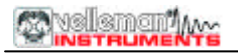

## **Onda en diente de sierra**

Nombre fichero: saw1.lib

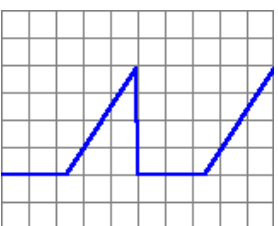

Contenido del fichero: -1,0 (10) (10)  $1,0$ 

## **Onda escalonada**

Nombre fichero: stairs1.lib

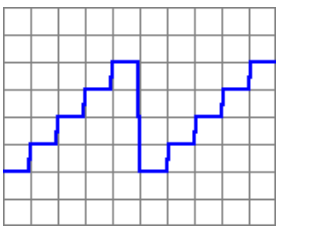

Contenido del fichero:

- -1,0 -1,0
- (0)
- -0,5 (0)
- 0,0
- (0)
- $0,5$
- (0)
- 1,0

## **Pulsos de distinta amplitud**

Nombre fichero: pulses1.lib

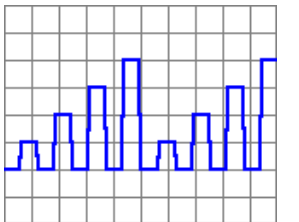

Contenido del fichero:

-1,0  $-1,0$ (0) -0,5 (0) -1,0 (0) 0.0 (0) -1,0 (0) 0,5 (0) -1,0 (0) 1,0

## **Onda sinusoidal**

Nombre fichero: sine1.lib

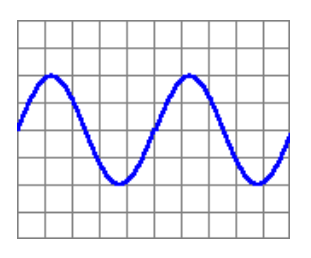

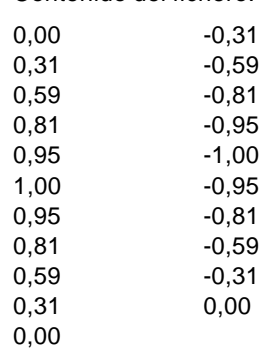

Contenido del fichero:

## **Ráfaga sinusoidal**

Nombre fichero: burst01.lib

Contenido del fichero:

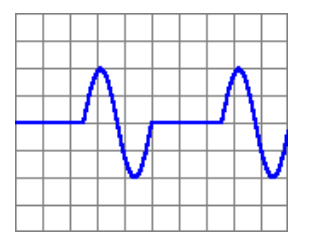

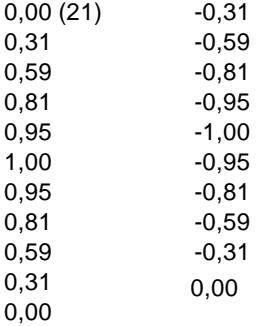

## **Pulso rectangular**

Nombre fichero: rect1.lib

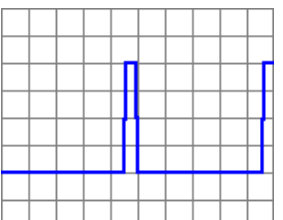

Contenido del fichero: -1,0 (1000) (0) 1,0 (100)

# **Opciones de menú**

#### **File menu**

**Exit** – Finaliza el programa.

## **Options menu**

**Hide Oscilloscope** – Oculta el panel de control del osciloscopio **Fine Tune** – Permite ajustar en un +/-5% el nivel del voltaje de salida y en un +/-120mV el voltaje offset al seleccionarse el modo de salida de onda cuadrada.

#### **Tools menu**

**Wave Editor** – Abre el editor de datos de formas de onda. **Bode Plotter** – Activa el analizador de circuito para realizar mediciones de la respuesta en frecuencia.

## **Help menu**

**Contents** – Visualiza el fichero help **About** – Visualiza información sobre la versión del programa.

# **El analizador de circuito como trazador de gráficos Bode**

Un trazador de gráficos Bode le permite evaluar la respuesta en frecuencia de dispositivos tales como amplificadores y filtros. La respuesta en frecuencia es una representación de la respuesta de salida del dispositivo a un voltaje de entrada sinusoidal en diversas frecuencias. El dispositivo bajo prueba se conecta entre la salida de señal del generador de funciones (PCG10 o K8016) y la entrada CH1 del osciloscopio (PCS500, PCS100 o K8031). El generador de funciones escalona automáticamente una onda sinusoidal sobre un rango de frecuencia especificado y el osciloscopio mide el voltaje de salida del dispositivo bajo prueba en cada fase. Estas mediciones son diagramadas sobre la curva de la respuesta en frecuencia en la pantalla.

## **Funcionamiento del trazador de gráficos Bode**

Supongamos que usted desea medir la respuesta en frecuencia de un amplificador.

- Conecte la salida de señal del generador de funciones a la entrada del amplificador.
- Ajuste el voltaje de salida adecuado en el generador (p.e. 1Vpp).
- Conecte la salida del amplificador a la entrada CH1 del osciloscopio.
- Pulse el botón **Run** del osciloscopio y ajuste la posición Y hasta que la traza se encuentre en medio de la pantalla.

Realice las siguientes selecciones en el interfaz del trazador de gráficos Bode:

- Seleccione el rango de frecuencia apropiado
- Seleccione el inicio de frecuencia adecuado
- Pulse el botón **Start**

El gráfico de la respuesta en frecuencia será diagramado en la pantalla. Puede echar un vistazo a la pantalla del osciloscopio para observar la forma de la onda de salida del amplificador. Si el gráfico se encuentra demasiado bajo o parcialmente fuera del área de visualización, cambie el **Rango V** (o el ajuste del osciloscopio Volts/div) de modo que el gráfico se encuentre en la posición vertical deseada en la pantalla y vuelva a pulsar el botón **Start**.

Posteriormente puede modificar el modo de visualización, la escala de frecuencia y la escala de voltaje (Rango V) para examinar los detalles del gráfico.

**Observación:** Analice cuidadosamente los niveles de las señales de entrada y salida del amplificador para obtener resultados de prueba correctos. Los generadores PCG10 y K8016 generan señales de salida cresta a cresta de 0,1V hasta 10V. Si se prueban señales de entrada *phono* de alta sensibilidad, deberá usarse un resistor reductor de voltaje (potenciómetro) adicional para conectar la señal a la salida del amplificador. La amplitud de señal máxima que puede diagramarse en el gráfico es de 10Vrms. Use la posición de atenuación de la sonda x10 o cualquier otro recurso para llevar el nivel máximo esperado por debajo de 10Vrms.

## **Modo de visualización**

La magnitud puede expresarse en voltios o en decibelios. Hay cuatro modos de visualización de la escala vertical: Voltios (RMS), 10dB/div, 5dB/div y 1dB/div.

La escala horizontal puede ser logarítmica o linear. En el modo linear es posible iniciar la medición a partir de DC (0Hz).

## **Escalonamiento de la frecuencia**

Hay dos modos de escalonamiento: el logarítmico y el linear. Si está marcada la casilla de verificación **Log. Freq. Steps**, el escalón de frecuencia en la primera decena equivale a la frecuencia de inicio y en las decenas siguientes equivale a la primera frecuencia de la decena.

Si no está marcada la casilla de verificación, el escalón de frecuencia equivale a la frecuencia de inicio.

Es posible modificar el escalón de frecuencia durante la medición seleccionando **Frequency Step Size** en el menú **Options**.

## **Menu options**

#### **File Menu**

#### **Save /Open modes**

El gráfico puede almacenarse y abrirse ya sea como una imagen bitmap o como un dato. Los datos almacenados pueden recuperarse posteriormente para su análisis. Seleccione **Multiple Trace Mode** en el menú Opciones si los datos almacenados contienen más de una traza. En este modo es posible continuar las mediciones. Los nuevos datos de traza serán anexionados a los datos recuperados.

La imagen bitmap sólo puede visionarse "tal cual".

## **Edit Menu**

## **Copy**

Copia la imagen al portapapeles de Windows.

## **Paste**

Pega la imagen del portapapeles de Windows en la pantalla.

## **Options Menu**

## **Automatic Voltage Scale**

Al seleccionarse esta opción, el osciloscopio cambia automáticamente la escala de voltaje si la señal de entrada es demasiado baja o alta. Para evitar que el DC sobreexcite la escala de voltaje del osciloscopio, aconsejamos realizar las siguientes operaciones antes de iniciar las mediciones:

- Gire el interruptor de entrada del osciloscopio a la posición AC.
- Ajuste la traza del osciloscopio al centro de la pantalla.

**Observación:** Cuando el interruptor de entrada del osciloscopio se encuentra en la posición AC, habrá atenuación en las frecuencias de menos de 5Hz. Para las pruebas en frecuencias bajas, use la conexión DC y recuerde que el osciloscopio puede visualizar una sobreexcitación en los rangos Volt/DIV más sensibles.

## **Show Multiple Traces**

Esta opción le permite visualizar varias trazas en el mismo gráfico. Incluso puede modificar la escala de frecuencia entre las mediciones.

## **Frequency Step Size**

Esta opción permite modificar el tamaño del escalón de frecuencia. El tamaño puede ajustarse en % del tamaño de escalón por defecto. El escalón por defecto equivale a la frecuencia **Start** si la casilla de verificación **Log. Freq. Step** no está marcada, y equivale a la primera frecuencia de cada decena si la casilla de verificación está marcada.

## **Wait Time**

Use esta opción para añadir un tiempo de espera de 1s hasta 10s antes de que se mida el valor RMS en cada frecuencia. El tiempo de espera puede resultar necesario para la estabilización del circuito.

## **Colors**

Seleccione los colores para varios elementos de la visualización de una forma de onda.

Para modificar el color de un elemento, haga clic en el botón correspondiente. Así se abrirá un cuadro de diálogo en el que podrá seleccionar el nuevo color.

## **Colors of Multiple Traces**

Use esta opción para modificar los colores de la traza al estar seleccionado el modo Multiple Trace Mode.

## **View Menu**

## **Markers**

Se ha previsto una función de indicador para la medición del voltaje absoluto y relativo.

Puede medirse el nivel del voltaje absoluto en dBV o la diferencia de voltaje en decibelios (dB).

Se ha previsto un indicador vertical para medir la frecuencia.

## **Moving the markers**

Coloque el puntero del ratón sobre una línea de rayas indicadora.

Pulse el botón izquierdo del ratón y no lo suelte. La línea indicadora se vuelve gruesa.

Arrastre el indicador a la posición apropiada.

# **Solución de problemas**

#### **El LED de la corriente no se enciende**

No hay comunicación con el ordenador (controle si el cable está conectado al puerto paralelo de impresora LPT )

Controle el ajuste del puerto de impresora en el BIOS SETUP del ordenador. Seleccione el modo de puerto paralelo estándar (SPP), también denominado modo "compatible" o modo "Centronics".

**No hay señal de salida (El LED Ready en el panel delantero no se enciende)** No se ha seleccionado forma de onda; seleccione una forma de onda.

Si los consejos arriba mencionados no dan resultado, haga una prueba con otro ordenador o sustituya la tarjeta del puerto de impresora.

# **GARANTÍA**

Este producto está garantizado contra defectos de componentes y construcción a partir de su adquisición y durante un período de UN AÑO a partir de la fecha de venta. Esta garantía sólo es válida si la unidad se entrega junto con la factura de compra original. VELLEMAN Components limita su responsabilidad a la reparación de los defectos o, si VELLEMAN Components lo estima necesario, a la sustitución o reparación de los componentes defectuosos. Los gastos y riesgos con respecto al transporte, el desmontaje o la instalación del dispositivo, o cualquier otro gasto directa o indirectamente vinculado con la reparación, no será reembolsado por VELLEMAN Components. VELLEMAN Components no responderá de ningún daño causado por el mal funcionamiento de la unidad.